### **Compensi esame**

#### **COMPENSI ESAMI FASE 1: INSERIMENTO COMMISSIONI**

Per prima cosa è necessario inserire le Commissioni d'Esame che operano all'interno della scuola andando sul Menù File\Archivi Comuni\Commissioni d'Esame:

Nella prima parte della finestra è possibile inserire il codice commissione assegnato dal MIUR ed una eventuale descrizione della stessa. L' Id della commissione viene assegnato in maniera automatica dalla procedura. Nella seconda parte della finestra è possibile inserire invece i diversi membri della commissione stessa e, per ognuno di essi, la materia di nomina, la tipologia di incarico e la tipologia di ruolo. Al momento del salvataggio comparirà il seguente messaggio:

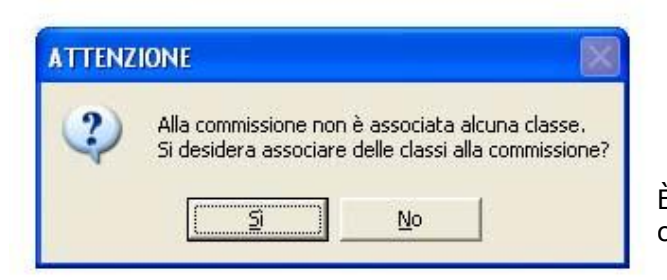

È dunque possibile visualizzare e modificare le classi assegnate alla specifica commissione di esame indicata tramite la seguente finestra:

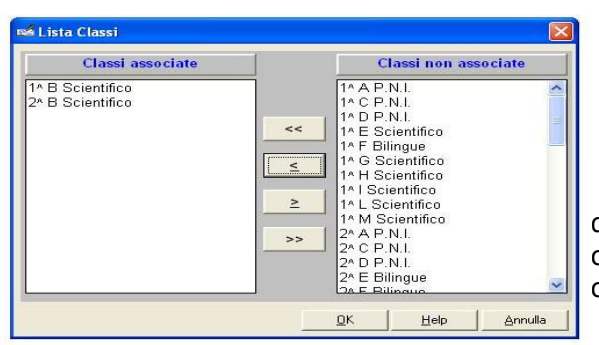

dove sulla sinistra sono evidenziate le classi associate ad una determinata commissione mentre sulla destra è presente l'elenco completo di tutte le classi presenti all'interno dell'archivio.

## quio

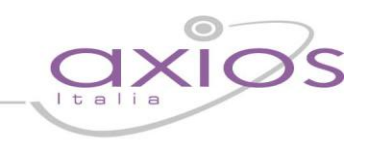

### **FASE 2: CALCOLO COMPENSI**

Una volta assegnate le commissioni si procede con la creazione del compenso d'esame andando sul Menù Periodiche\Competenze Accessorie\Compensi Esame. La prima finestra che compare è la seguente:

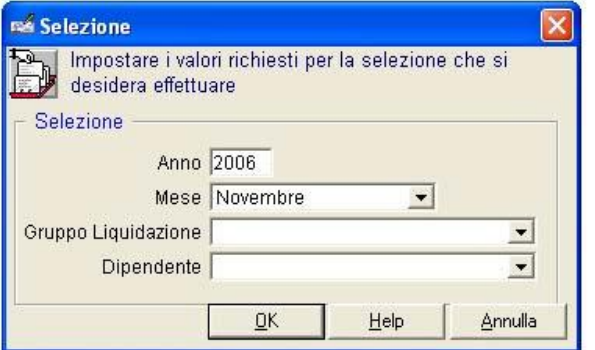

Questa maschera permette la selezione dei dipendenti a cui inserire la competenza, e in quale anno e mese quest'ultima fa riferimento. Successivamente viene richiesta la commissione:

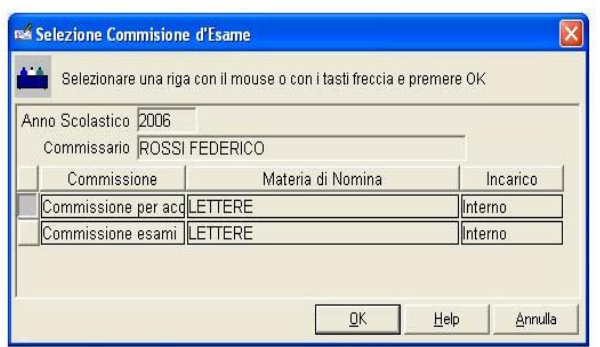

In questo caso basta cliccare sulla riga della commissione di cui il dipendente fa parte e per il quale incarico si vuole calcolare il compenso.

Una volta fatto questo si procede con l'inserimento di un nuovo record:

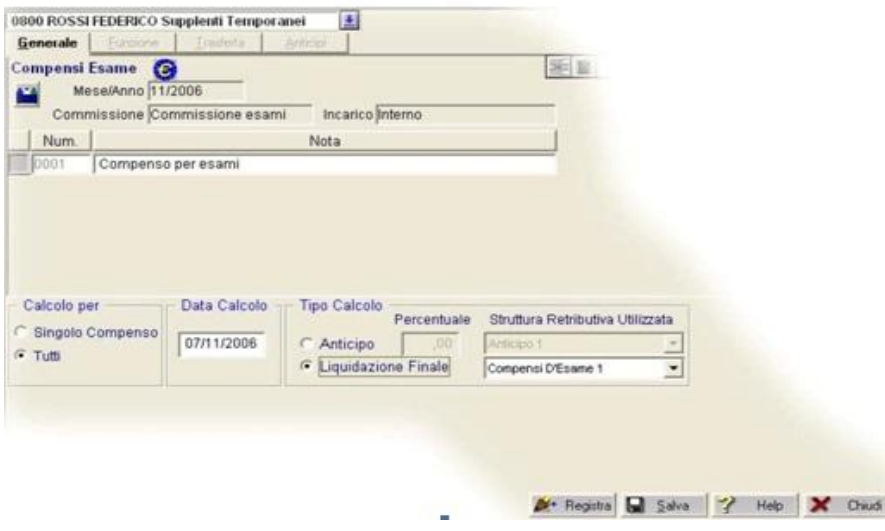

# uick guide

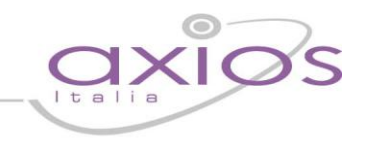

In questa finestra compare la descrizione della liquidazione ed è inoltre possibile inserire una nota riferita al compenso in questione. Una volta effettuato il salvataggio si passa all' inserimento della funzione:

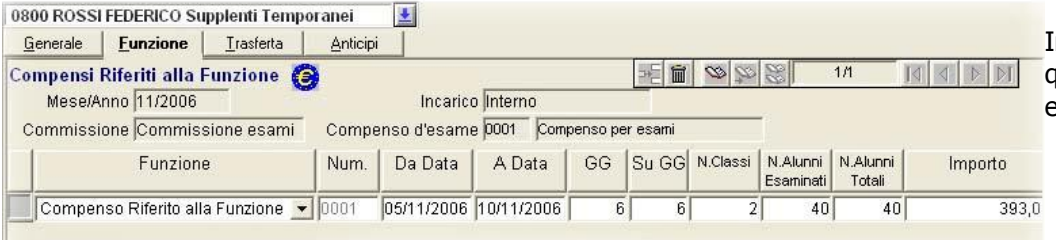

Inserire i vari dati riferiti alla funzione quali la data, i gg, il numero delle classi ed il numero di alunni esaminati.

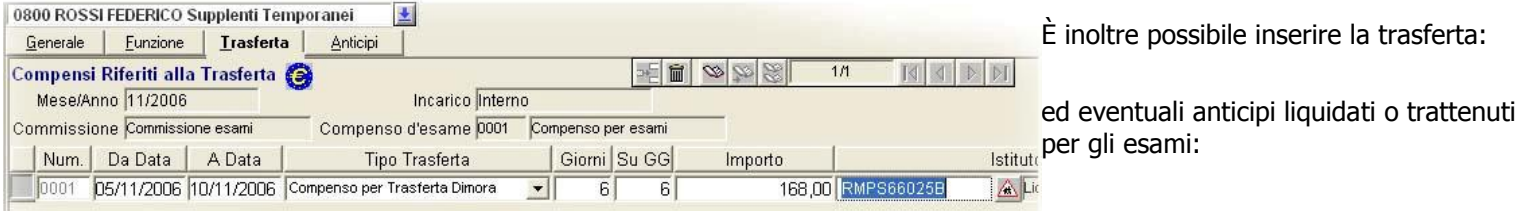

Nel caso in cui si voglia calcolare e liquidare solamente un anticipo sull'intera liquidazione è necessario inserire i dati nelle finestre "Funzione" e "Trasferta" e selezionare il Tipo di calcolo da effettuare con la relativa percentuale:

Dopo aver inserito i dati della liquidazione ed impostato le opzioni è necessario tornare alla finestra **Generale 1** per effettuare la

<sup>1+</sup> Registra

registrazione in **Variazione Liquidazione Attuale** tramite il tasto :

A questo punto, entrando in Periodiche – Variazioni Liquidazioni Attuale, richiamando il nominativo e il mese in cui si è effettuata la registrazione, nella scheda Voci è possibile verificare gli importi lordi dipendente che potranno essere inseriti in Gestione Liquidazione (Cedolino unico) per la creazione del file da inviare al MEF.

Per effettuare la corretta creazione del file, i compensi dovranno essere comunicati come segue: Compenso CC01 – Sottocompenso 000N – Per comunicare le quote esenti dei dipendenti e degli estranei Compenso A008 – Sottocompenso 0001 – Per comunicare la quota NON esente relativa ai dipendenti Compenso EE01 – Sottocompenso 0002 – Per comunicare la quota NON esente relativa agli estranei.

Dopo aver inserito tutti i record effettuare la scrittura su disco e poi inviare il File Xml tramite il portale SIDI.